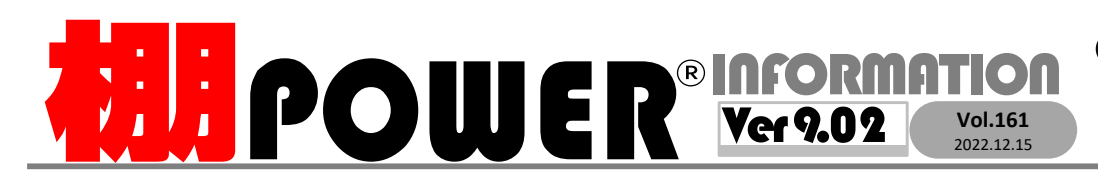

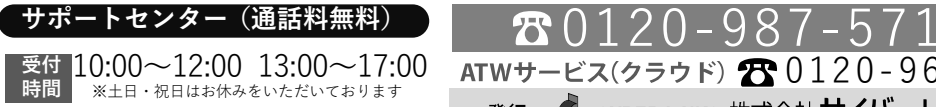

お問合せメールアドレス <mark>tp-support@cyber-l.co.jp</mark>

0120-963-510<br><sub>≥\*†</sub> ++∡パーリンクス

サイバーリンクス 流通 ポータルサイト

棚割システムほか、食品スーパー向け基幹システム、EDI、ネットスーパーなど当社の様々な流通業界向けサービスをご紹介しています。 導入事例や業界のトレンド、IT活用についてなどブログ形式でお伝えしています。ぜひご覧ください。

**https://cyberlinks-portal.com/**

## 一括編集機能を利用して複数の棚割モデルを作成する方法

過去に作成したモデルなど棚POWERにある複数のモデルを一括で複写し、 商品入換を行った上で次期の棚割モデルを作成する方法をご紹介します。 春夏から秋冬、2022年から2023年など次期棚割モデルへの棚替の際に利用いただくと便利です。

## 1.既存のモデルをまとめて複写する

 複数のモデルを対象に「棚割モデル一括複写」の機能で前の世代のモデルを利用 して、次の世代のモデルをあらかじめ複写します。一括複写時に棚割モデル名称やカテゴリーを指定できます。

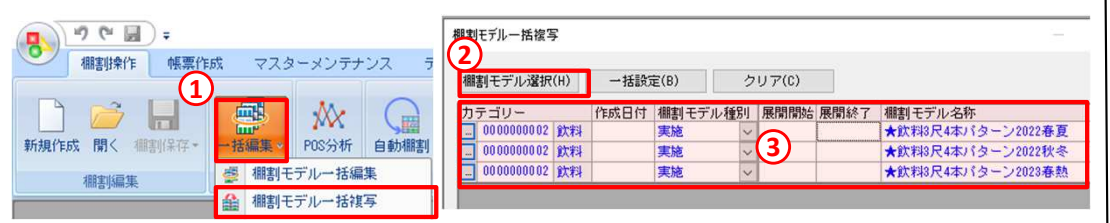

#### ■操作手順

※棚割モデルを閉じた状態で操作をお願いします。

- ①[棚割操作]ー[一括編集]ー[棚割モデル一括複写]を開きます。
- ②[棚割モデル選択]より前の世代のモデルを選択します。
- ③モデル一覧の画面で棚割モデル名称やカテゴリーを変更します。
- ④[実行]をクリックし、次の世代のモデルを作成します。

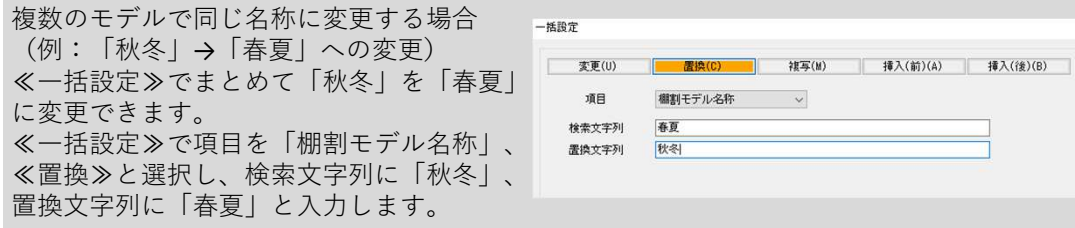

### 2.複数モデルを対象にまとめて新商品に入換を行う

「商品一括入換」より各モデルに指定の商品をまとめて別の商品と入換えます。複数商品を対象に廃盤商品をまとめて新商品に変更できます。

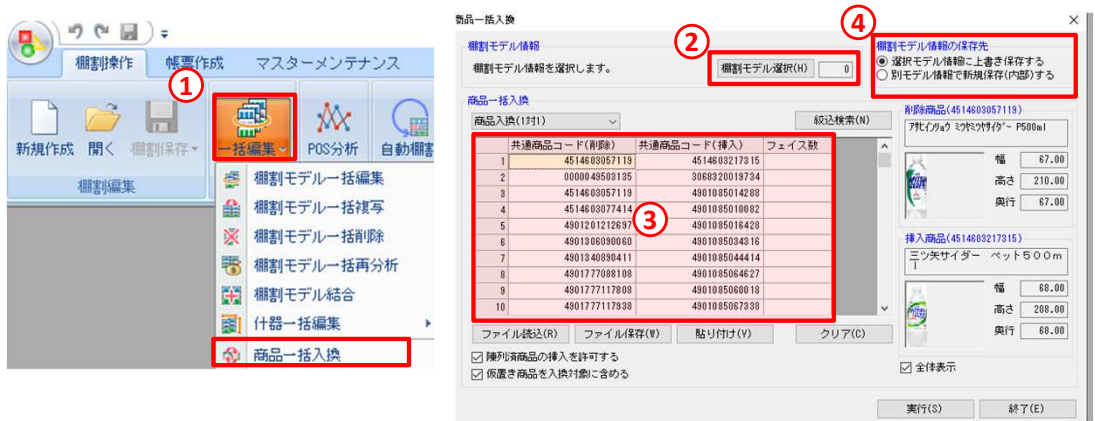

#### ■操作手順

- ①[棚割操作]ー[一括編集]ー[商品一括入換]を開きます。
- ②[棚割モデル選択]より①で作成した次の世代のモデルをクリックします。
- ③「共通商品コード(削除)」に削除対象の商品、「共通商品コード(挿入)」に新しく陳列する商品の共通商品コードを入力します。

 現状の商品からフェイス数が変更される場合には、「フェイス数」の欄に挿入商品の フェイス数を指定します。フェイス数の変更がない場合には空欄で問題ありません。④棚割モデル情報の保存先は「選択モデル情報に上書き保存する」を選択します。⑤[実行]をクリックします。

- ・挿入側の商品が棚POWERに未登録の場合は一括入換できません。[マスターメンテナンス]−[商品情報(メンテナンス) ]よりあらかじめ商品登録をお願いいたします。
- ・[ファイル読込]より削除対象・挿入対象の商品を一括で設定できます。 A列に削除対象の商品、B列に挿入対象の商品の共通商品コードの記載があるExcelファイルであれば読込できます。(ヘッダー行は不要です。)

# よくあるご質問コーナー

#### ユーザーの皆様よりたくさんのお問合せをサポートセンターにいただいております。このコーナーでは、その中からよくあるご質問を厳選してご紹介します。

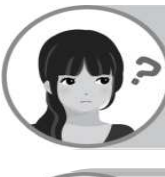

棚割モデルを開かずに複数モデルを対象にまとめて同じ商品を挿入する方法はありますか。

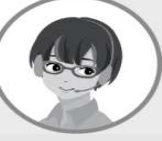

棚割モデルを開かずに商品を直接棚割上に挿入できませんが、[棚割操 作]―[仮置一括挿入]で仮置情報にまとめて挿入することができます。「仮置一括挿入」機能を利用して挿入する方法をご紹介します。

#### 操作手順

 ①[棚割操作]−[一括編集]ー[仮置一括挿入]を開きます。②[棚割モデル選択]より対象のモデルを選択します。

#### ③陳列場所の仮置情報を選択します。

 ④「共通商品コード(挿入)」より仮置情報に陳列する商品を選択します。 ⑤棚割モデルより商品を削除した後の棚割モデル情報の保存先を選択します。 「棚割モデル情報に上書き保存する」:選択した棚割モデルに上書き保存します。 「別モデル情報に新規保存(内部)する」:内部モデルとして別モデル保存します。⑥[実行]をクリックします。

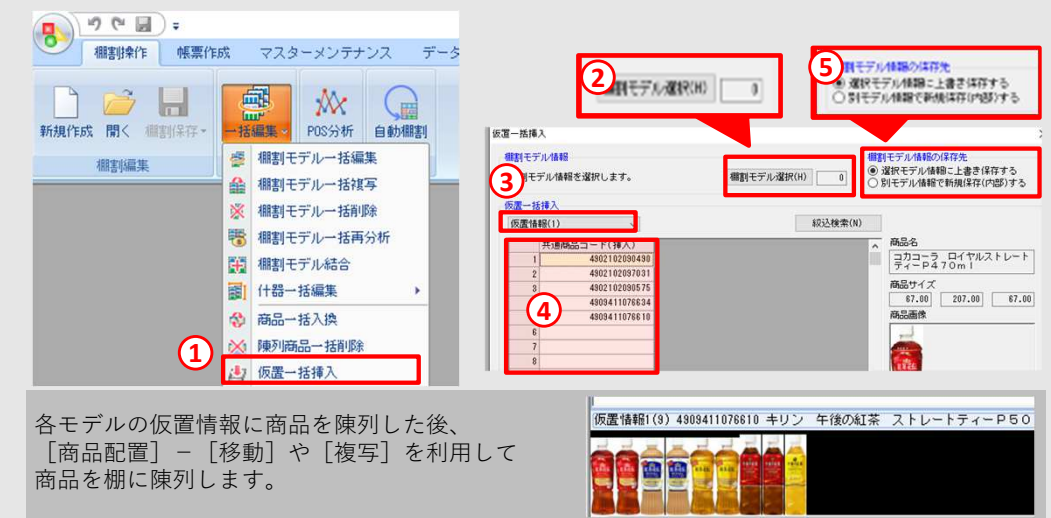

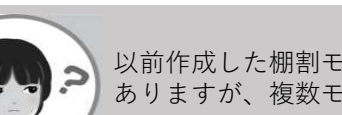

以前作成した棚割モデルから商品の削除のみ行いたいです。40モデルほどありますが、複数モデルでまとめて商品を削除できますか。

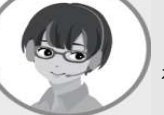

[棚割操作]―[陳列商品一括削除]より棚割モデルを開かずに複数商品を棚から削除できます。複数商品の一括削除の方法を紹介します。

#### 操作手順

- ①「棚割操作]ー「一括編集]ー「陳列商品ー括削除]を開きます。
- <sup>②</sup> [棚割モデル選択]より対象のモデルを選択します。
- <sup>③</sup> 「共通商品コード(削除)」より削除商品を選択します。

④仮置情報に陳列後の棚割モデル情報の保存先を選択します。 「棚割モデル情報に上書き保存する」:選択した棚割モデルに上書き保存します。「別モデル情報に新規保存(内部)する」:内部モデルとして別モデル保存します。

⑤[実行]をクリックし、陳列商品を一括削除します。

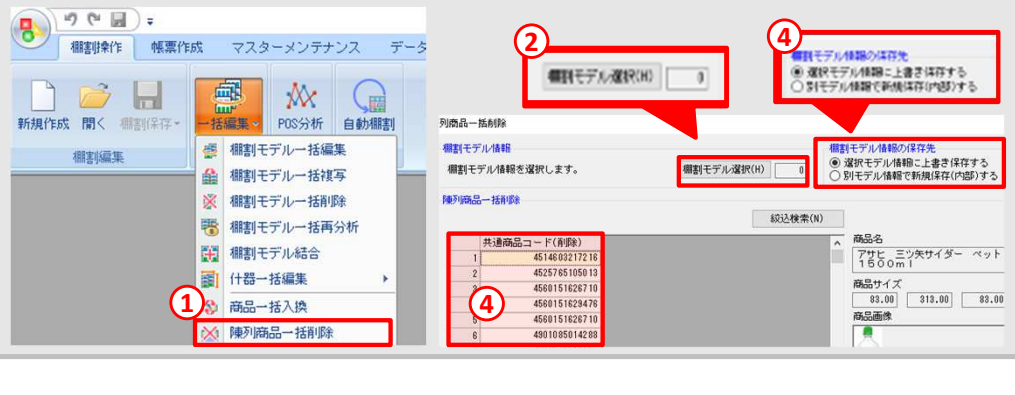

#### 棚POWER・店POWER WEBサイトでもよくあるご質問を公開しています。操作中にエラーが出た場合や不明点があればご活用ください。

棚POWER・店POWER WEBサイトトップ >> ユーザーサポート >> Q&A(よくあるご質問

https://www.tanapower.com/user/faq**ELPOWER** O&A

棚POWERをご契約いただいている正規ユーザー様のみ、棚POWER・店POWER WEBサイトにて「棚POWER インフォメーション IのPDFを閲覧・ダウンロードしていただけます。

正規ユーザー様のみに、閲覧に必要なユーザーIDとパスワードをお伝えしています。

年末年始の営業時間について

年内のサポートセンターは2022年12月28日(水)12:00まで、年始は2023年1月4日(月)10:00より通常営業いたします。 (12月29日~1月3日まではお休みをいただきます。)本年は大変お世話になりました。来年も、皆さまとお会いできることを楽しみにしております。よいお年をお迎えください。